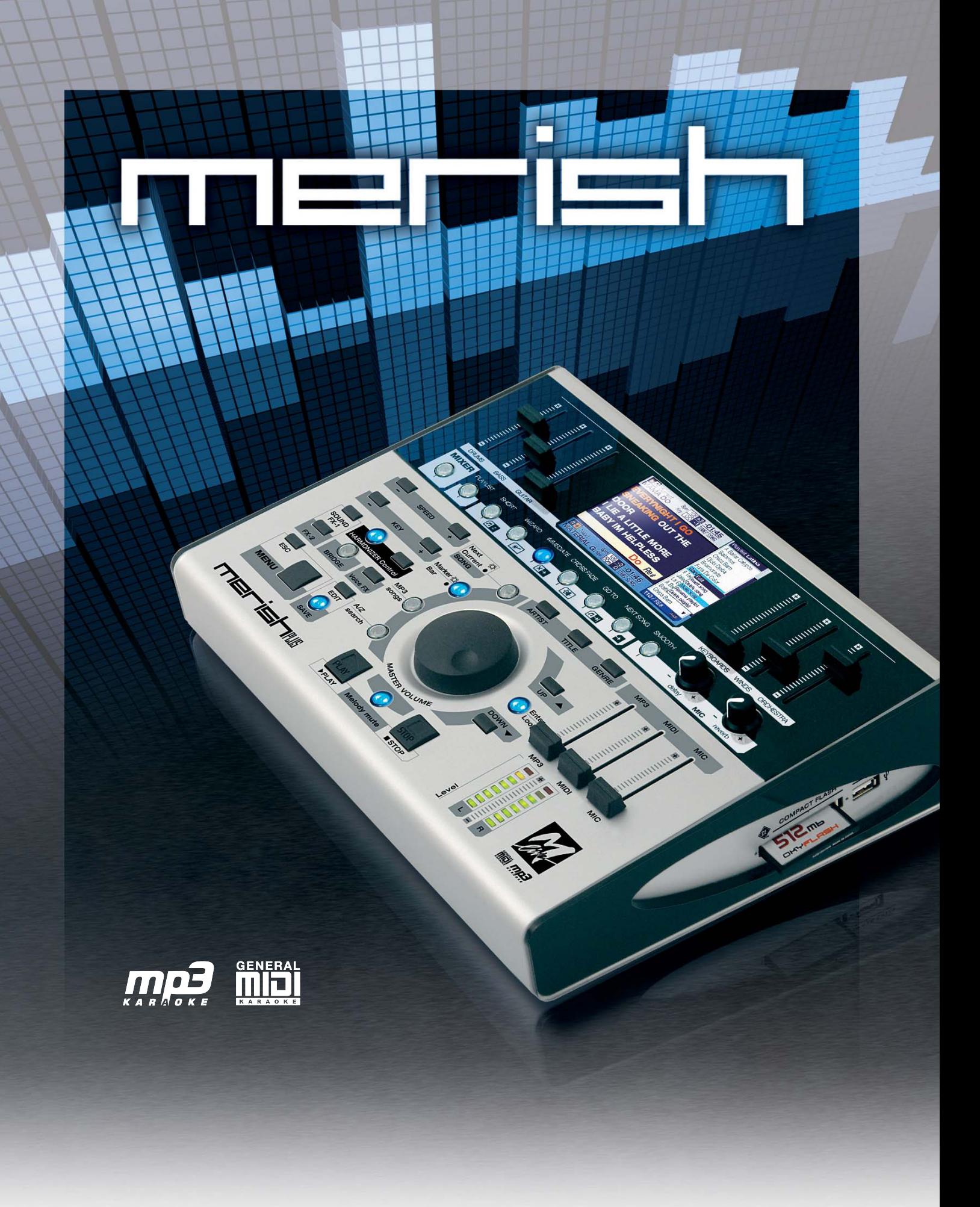

## REFERENCE MANUAL

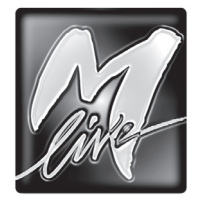

M-LIVE s.r.l. Via Luciona, 1872/B 47842 S.Giovanni in Marignano (RN) - ITALY Tel. +39 0541 827 066 E-mail: [info@m-live.com](mailto:info%40m-live.com?subject=) • Internet: [www.m-live.com](http://www.m-live.com)

#### **Directive 2002/96/EC (Waste Electrical and Electronic Equipment - WEEE) Information for users**

This product complies with EU Directive 2002/96/EC.

The crossed-out wastebasket symbol on the appliance means that at the end of its useful lifespan, the product must be disposed of separately from ordinary household wastes.

The user is responsible for delivering the appliance to an appropriate collection facility at the end of its useful lifespan.

Appropriate separate collection to permit recycling, treatment and environmentally compatible disposal helps prevent negative impact on the environment and human health and promotes recycling of the materials making up the product.

For more information on available collection facilities, contact your local waste collection service or the shop where you bought this appliance.

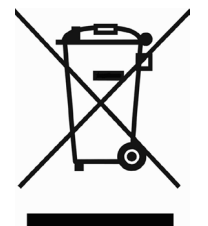

# $\epsilon$

The information in this document has been carefully prepared and checked. Nevertheless, M-LIVE s.r.l. assumes no responsibility for any errors. The information in this document, as well as the specifications of the products it refers to, are subject to change without prior warning. M-LIVE s.r.l. assumes no responsibility for the use or application of the products described in this document. Unless otherwise stated, any reference to names, products, data, authors, publishers and companies is purely casual and for the sole purpose of explaining the use of M-LIVE s.r.l. products. Names, logos and trademarks appear herein belong to the respective proprietors. All rights are reserved and no part of this document can be reproduced in any form, in any way or for any reason without written permission from M-LIVE s.r.l.

### **Contents**

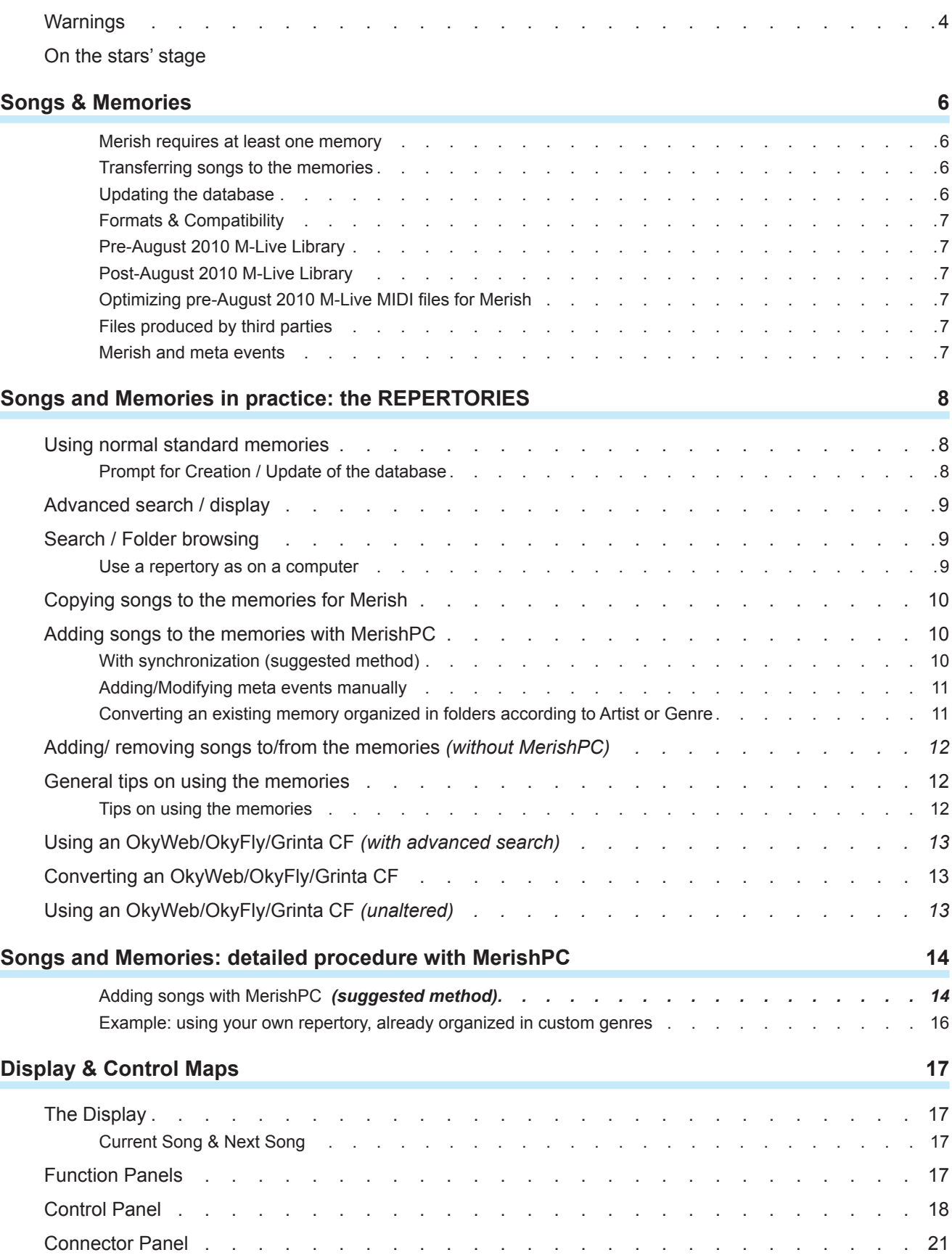

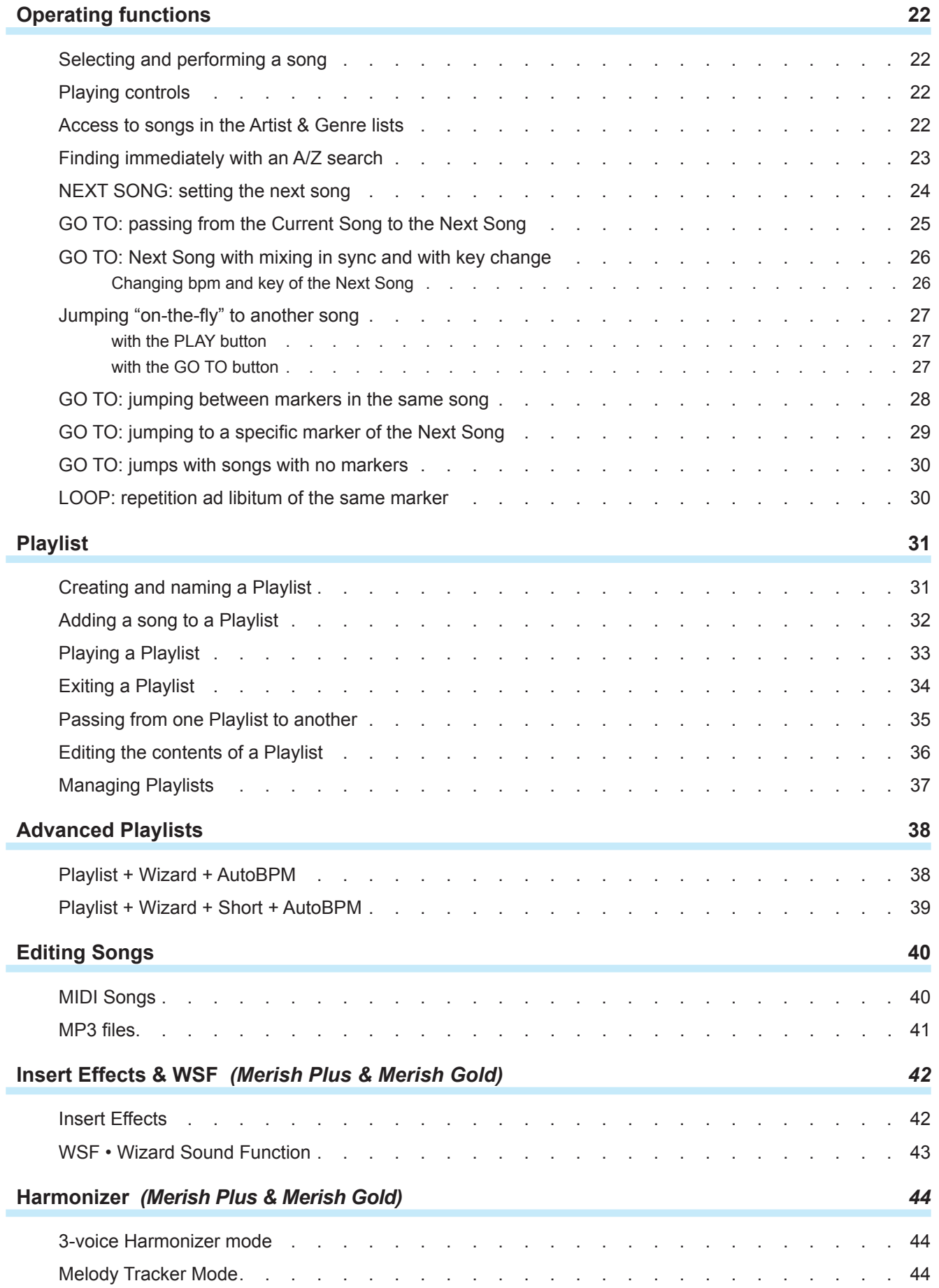

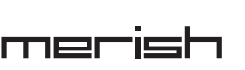

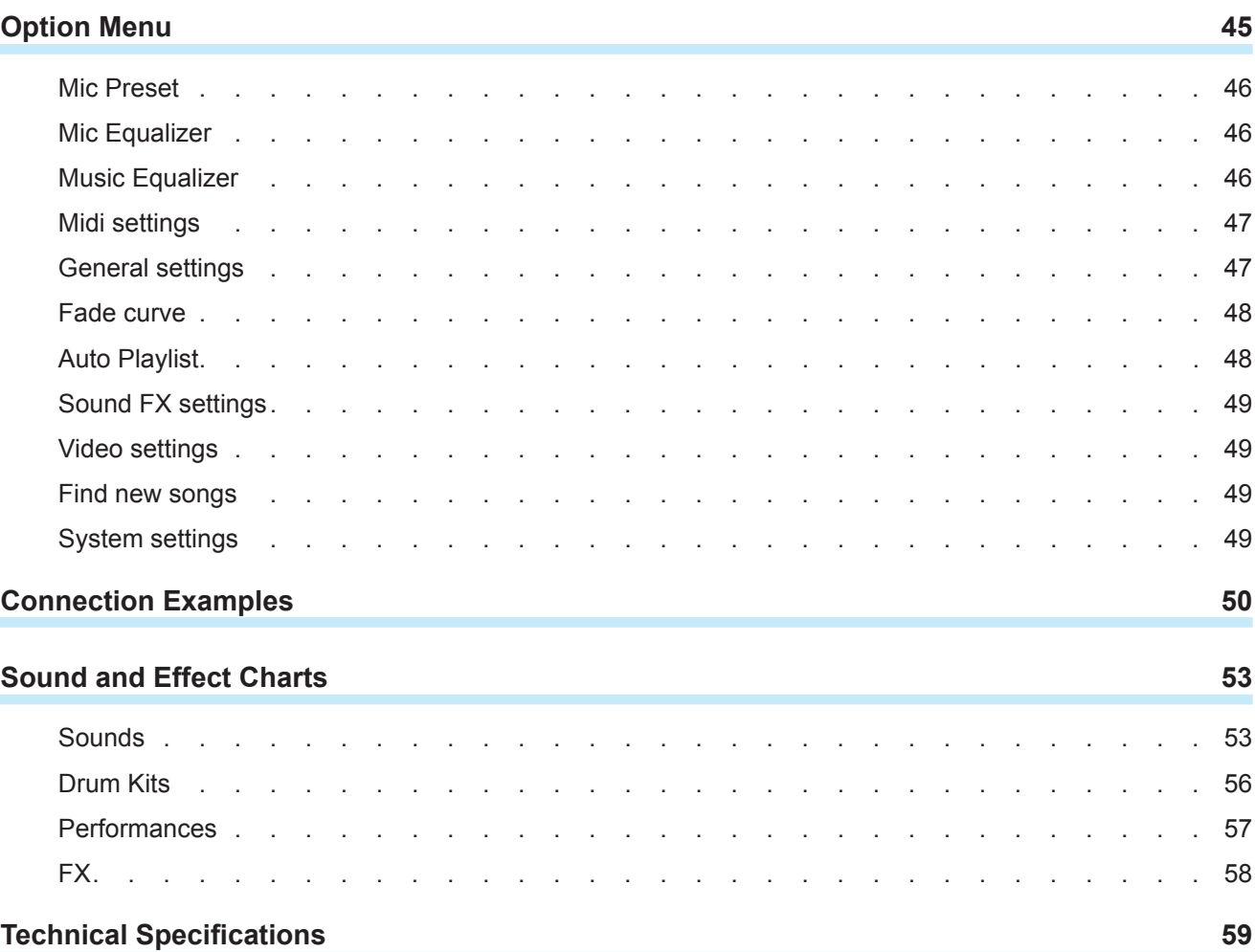

### <span id="page-5-0"></span>**Warnings**

#### Connecting to the mains power supply

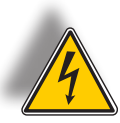

Before connecting it to the mains supply, make certain that the voltage is the same as shown (max. tolerance ±10%). Only use the power supply/adaptor supplied, or a replacement with identical technical characteristics: otherwise, you cause faulty operation or damage to the unit.

#### Connection, switching on and off

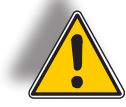

Connections must always be carried out with the equipment switched off. Switch the unit on and off with the audio amplification switched off.

#### Connection to the computer

When connected to a computer via USB, MERISH is automatically recognized as a double audio/MIDI device, without the need to install any software. It is normally indicated as USB Speaker 1 and USB Speaker 2, corresponding to the two on-board generators  $\lim_{n \to \infty}$  #1 and  $\lim_{n \to \infty}$  #2, but the name can change according to the operating systems or applications used.

#### Protection & maintenance

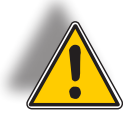

Avoid exposing the unit to direct sunlight for lengthy periods, sources of strong heat, strong vibrations, particularly damp or dusty environments or rain, as these can cause faulty operation, deterioration or even electric shocks. In the event of any dust accumulating, it must be removed using a dry soft cloth or a brush: never use alcohol, acetone or any kind of solvents. No other maintenance is required.

#### In the event of breakdown

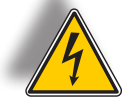

All the controls for using the unit are external and easily accessible. Access to the internal parts can cause electric shock and must only be carried out by qualified authorized staff. In the event of breakdown, please contact your distributor or the M-LIVE Assistance Centre – e-mail: [assistenza@m-live.com](mailto:assistenza%40m-live.com?subject=)

#### Documentation

Any updates or other support can be found on the Web site [www.m-live.com](http://www.m-live.com)

<span id="page-6-0"></span>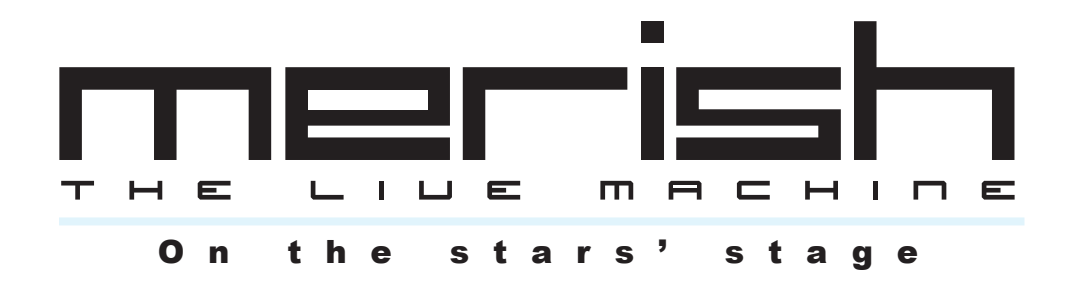

#### INIMITABLE

M-Live has produced Backing Tracks and manufactured Equipment for live music since 1987 In 1998 it launched the first Merish, a highly innovative unit that represented reference point for MIDI players manufactured by other companies after that date. Twelve years later, M-Live proposes a new version of Merish, exploiting over twenty years of experience in the MIDI, Audio and DSP Technology fields, as well as in the production of Digital Music in various formats.

#### SIMPLE & POWERFUL

The Merish you will discover is an easy Player to use, with no limits as far as compatibility and music formats are concerned, but at the same time has very powerful functions and essential ergonomic lines. We've tried to produce what you musicians have always wanted: A machine that's powerful but simple and reliable.

#### NEW SOUNDS

We've taken great care with the creation of the sounds and the configuration of all the Audio parts. In this work, we were helped by our twenty years' experience as producers of MIDI Files and a proprietary library of over 10,000 titles. The sound generation of the Merish is entrusted to two powerful DSP able to play two MIDI Files simultaneously, with 32 channels and 108 voices.

#### WIZARD PLAYLIST

Merish plays and mixes music files in MIDI or MP3 format. With the MIDI Files, the mixing can be done "from" and "to" any point in the songs, with various connection modes: immediate or mixed with various cross-fade curves. Merish identifies the musical phrases of the MIDI songs and connects them like a DJ/arranger would. The Playlists are created in real time: it's sufficient to choose the Next Song and Merish will mix the song it is playing with the following one.

#### LIVE MIXER

All the audio levels are easily adjustable directly from the panel, via physical controls: main volume, volume of the MIDI backing track, volume of the Mp3 backing track, microphone volume and volume of the individual sections of the MIDI File. It is also possible to select the type and amount of effect on the voice. The Microphone and Audio section has a digital Mixer to adjust all the parameters of the Voice and the Backing Tracks. The channel Microphone has two separate effects, a dynamic compressor and a 4-band equalizer.

#### SONG OPTIMIZATION

Merish plays the majority of digital music formats on the market: Mp3, Mp3 karaoke, MP3-Karaoke5, MP3+G, MIDI, General MIDI, MF3, MF4, MF5, Kar. To obtain the utmost from the functions, it is advisable to use original M-Live backing tracks, which feature the following characteristics:

- Markers in the backing tracks.
- $\bullet$  Exact tested writing of the MIDI events.
- Database information (title, artist and genre)
- Tested guaranteed files.
- Files in compliance with the Italian Performing Rights society, as far as both music and Karaoke Ivrics are concerned.

MERISH PC, the software provided, optimizes the files, to make them fully compatible with Merish and take advantage of the Markers and Database Info.

All original M-Live songs purchased after August 2010 are already fully Merish-compatible, so therefore don't require optimization with the MERISH PC Software.

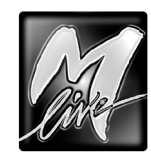

 $\overline{9}$ 

### <span id="page-7-0"></span>Songs & Memories

Merish uses a **CompactFlash** card or **USB pen** as a mass storage device. Merish is compatible with media formatted with FAT and FAT32 file systems:

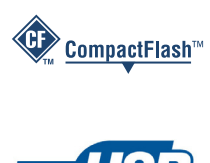

all *CompactFlashTM* standard media can be used. It is advisable to use CompactFlash cards sold with the M-Live brand, already formatted and guaranteed by M-Live.

all *USB pen drive* type media can be used.

*NB: some USB pens on the market integrate extra functions that can prevent the media from working with Merish. In this case, the media must be formatted or the functions removed, following the manufacturer's instructions.*

#### Merish requires at least one memory

*Tips on the use of FAT formatted memories*

Transferring songs to the memories

**computer** (or the peripherals controlled by the computer).

*quantity of data actually stored on it.*

Updating the database

the advanced functions to all the contents.

In order for Merish to operate, at least one storage device must be inserted, since, as well as the songs, is required to host other data, such as the preferences and the user settings.

#### This means that **different memory media can contain different settings and operating choices**.

*This can be exploited to prepare different operating sets: e.g. a USB pen (or CompactFlash card) for the normal performance of the songs with the Merish player and another for the using Merish as a MID expander.*

The two types of media are automatically recognized and can be inserted simultaneously, but Merish will use them one at a time.

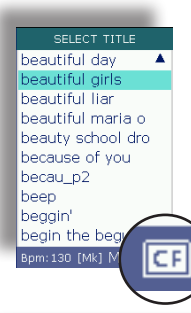

The choice is made via *MENU > System settings > Change memory* or by keeping the **TITLE** button pressed for a couple of seconds or replying to the question that Merish displays when a second memory is inserted.

The type of memory being used appears in the bottom right-hand corner of the list of songs.

*It is advisable to store the songs in folders (and sub-folders), organized as required, avoiding memorizing them in the "root" of the CompactFlash card/USB pen, i.e. the main directory. In fact, for historical reasons, if the root of a FAT formatted device contains more than 512 "items" the memory seems to be completely full, no matter what its capacity and the* 

After having added, removed or moved songs to, from or in a memory, it is best to run an update of the database to enable Merish to apply

The operation is normally automatically proposed by Merish, but can also be carried out via *MENU > Find new songs* or via the faster function *Tools > Rebuild songs database* of the MerishPC software.

The backing tracks are copied to the memories using the computer. The USB pen / CompactFlash card must therefore be **inserted in the** 

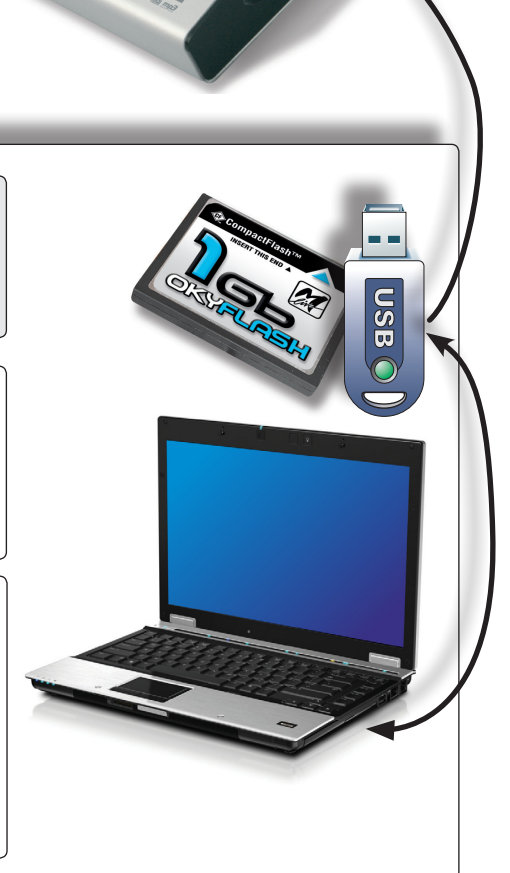

<span id="page-8-0"></span>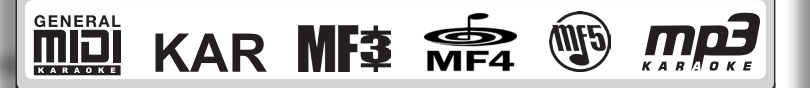

#### Formats & Compatibility

Merish is compatible with **KAR** and **MID** standard files (0 and 1), **MP3+G**(\*), **MP3-Karaoke5** and all formats of MIDI and audio files produced by M-Live: **MIDI standard**, **MF3**, **MF4**, **MF5** e **MP3 karaoke**, i.e. it is normally able to play them as they are.

*(\*) viewable only on the Merish display - NOT on the AV Out output.*

#### Merish and meta events

Merish makes massive use of meta events such as *Marker*, *Full Title*, *Performing Artist* and *Genre*. Merish also handles songs with no meta events, but to take advantage of all its functions advanced, these data must be included in the files.

#### Pre-August 2010 M-Live Library

M-Live files produced before August 2010 include the following meta events:

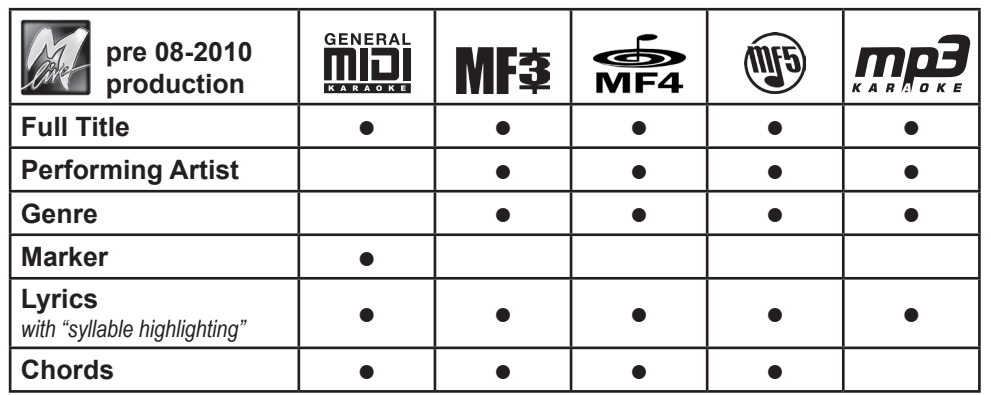

#### Post-August 2010 M-Live Library

**MIDI files produced by M-Live from August 2010 have the complete set of meta events.**

#### Optimizing pre-August 2010 M-Live MIDI files for Merish

It is advisable to process the MIDI format files produced by M-Live (*MIDI standard, MF3, MF4, MF5*) purchased before August 2010 with  $\Box$ software provided.

The software is very intuitive and is able to establish by itself what work to carry out on the single M-Live MIDI files, automatically integrating any meta events (including markers) missing from the files.

Even M-Live files purchased many years ago can thus be fully imported to Merish and used with functions at the maximum.

#### Files produced by third parties

Merish is also able to play back MIDI standard files produced by third parties. Nevertheless, the musical contents and extra features (lyrics, markers, etc.) depend entirely on the respective producers.

In the majority of the cases, **including the interpretational contract** is able to chase **Title**, **Artist** and **Genre** meta events in these files too and, anyway, enables to add them manually.

### <span id="page-9-0"></span>Songs and Memories in practice: the REPERTORIES

Merish is able to recognize and play the music files in compatible formats in standard USB pens / CompactFlash cards, without any modification being necessary.

Nevertheless, some optimization procedure enables to exploit to the utmost the musical contents and/or apply the advanced Merish functions. This chapter describes the simplest methods or those most suited to the various cases.

### Using normal standard memories

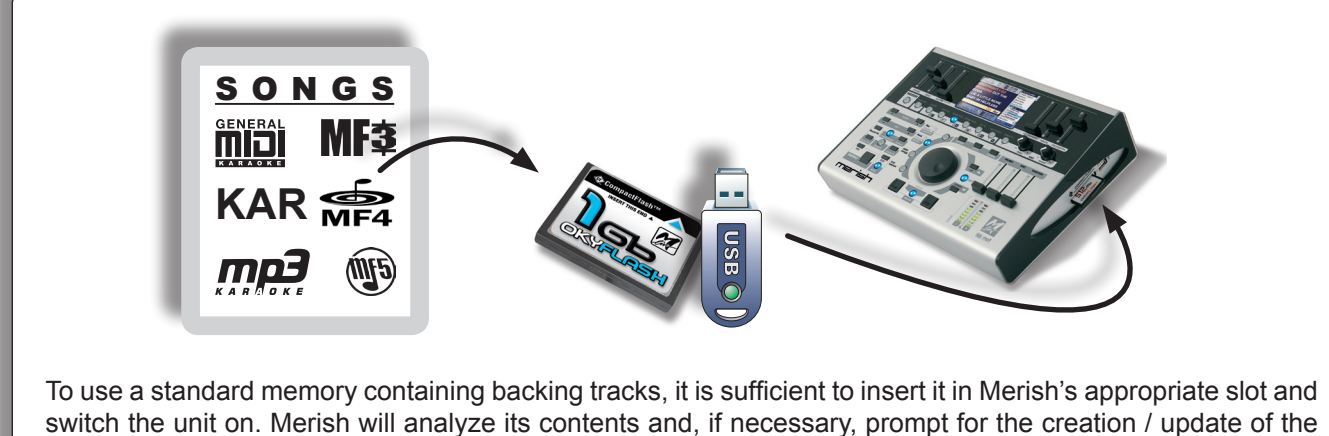

database, i.e. the series of index that enables advanced functions, such as a rapid search according to Title, Artist and Genre, to be run.

#### Prompt for Creation / Update of the database

**If the ENTER** button is pressed the rebuild of the database is launched. The length of this process varies according to the number of backing tracks involved. At the end of database rebuild procedure, the memory is ready to be used with the utmost potential.

**Reading Memory** Do you want to create<br>songs database?<br>(It may take some minutes)<br>ENTER confirm, ESC skip

If the **ESC** button is pressed database creation procedure is exited. This has immediate effect and avoids any waiting. In this case, according to the mode in which Merish is being used, the following conditions occur:

If there is already a database in the memory, it will not be updated. Therefore, if the advanced search/display mode is enabled (*MENU > System settings > List mode = title/artist*) the changes to the contents (i.e. songs added or eliminated) will not be listed.

To view all the effective contents of the memory, it is necessary to enable the Merish's *folder browsing* mode (*MENU > System settings > List mode = filename*).

If there is no database in the memory, the contents of the memory are automatically displayed in *folder browsing* mode (similar to that used in computers), no matter what the settings of the Merish (*MENU > System settings > List mode*).

Therefore, if it is necessary to use the advanced search and display functions of Merish, after having added or removed one or more songs to/from a memory, it is advisable to carry out an update of the database by means of the function automatically proposed by Merish.

In the event of automatic operation failing or faulty operation, the database can also be updated by means of the Merish functions **MENU > Find new songs** *and MENU > System settings > Optimize Memory.*

For large quantities (e.g. thousands) of songs it is advisable to carry out a rebuild of the database on the computer, by means of the **MerishPC** software function *Tools > Rebuild songs database*, which is much more rapid.

### <span id="page-10-0"></span>Advanced search / display

The Merish *search/display advanced mode* allows to search and list the songs according to Artist, Full Title and Genre and is based on the presence of meta events in the songs. *If there are no meta events, the songs are only displayed with the file name (e.g. everybre.mid).*

It is advisable to use the MerishPC software to integrate the meta events in the songs that have none.

*For M-Live songs purchased prior to August 2010, the integration of the meta events with MerishPC is automated. For MIDI songs produced by third parties, the integration of the meta events can be done manually, using MerishPC. M-Live songs purchased after August 2010 already include all the meta events.*

**• The** *advanced search/display mode* is enabled by setting the Merish option *MENU > System settings > List mode* on *title/artist*.

Procedure regarding this mode is described in Chap. *["Operating functions" \(page 22\)](#page-23-1)*.

### Search / Folder browsing

#### Use a repertory as on a computer

From Release 1.4, Merish offers an option that allows to access the songs on a USB pen / CompactFlash card also with the typical methods of a computer, thus allowing to search for the backing tracks *browsing* directly through the folders and sub-folders, instead of using an advanced Artist/Title/Genre search.

In this way, if you have a repertory already organized in folders according to Artist or Genre or type of use (e.g. a repertory used with a karaoke program or a backing track player on your computer), you can continue to use it with the same search/browse methods, without necessarily having to create a database for Merish.

- $\bullet$  Insert the memory containing your repertory in the appropriate Merish slot and start the unit.
- Set *MENU > System settings > List mode* on *filename*. *(This mode is automatic when a memory has no database).*
- **Press the Title** button to search for the song/access the contents of the memory.
- **•** For access to the contents of a folder, select the folder with the **UP/Down** buttons and press **Enter**: Merish will search for all the compatible files and list them in alphabetical order.
- $\bullet$  To exit a folder and return to the higher level, press **ESC**.
- To close the browsing panel, keep **ESC** pressed for a couple of seconds.

With folder browsing, Merish only displays the files' names (e.g. illflyfo.mid).

In this mode, an alphabetical search by file name in the selected folder is enabled.

*The other modes are disabled. Moreover, every time a function that requires a database is enabled (e.g. pressing the Artist or Genre buttons), Merish automatically proposes the creation of one.*

*NB: in the event of extensive repertories, to maintain a good operating speed it is advisable not to put more than 300/400 songs in each folder (or sub-folder). Avoid memorizing songs in the "root" (i.e. the memory's main directory).*

*NB: This method is not advisable with the CompactFlash cards of OkyWeb and OkyFly, because the file names would be expressed in numerical form (e.g. 00125.mf4).*

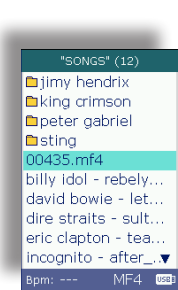

after the fall atmosphere bow pad domani ericcl~1.mid exiles blop ableit fields of gold fripp

**Bom: 106** MIDI 090

### <span id="page-11-0"></span>Copying songs to the memories for Merish

Using a computer is the **easiest way** to copy the songs to the memories to use with Merish.

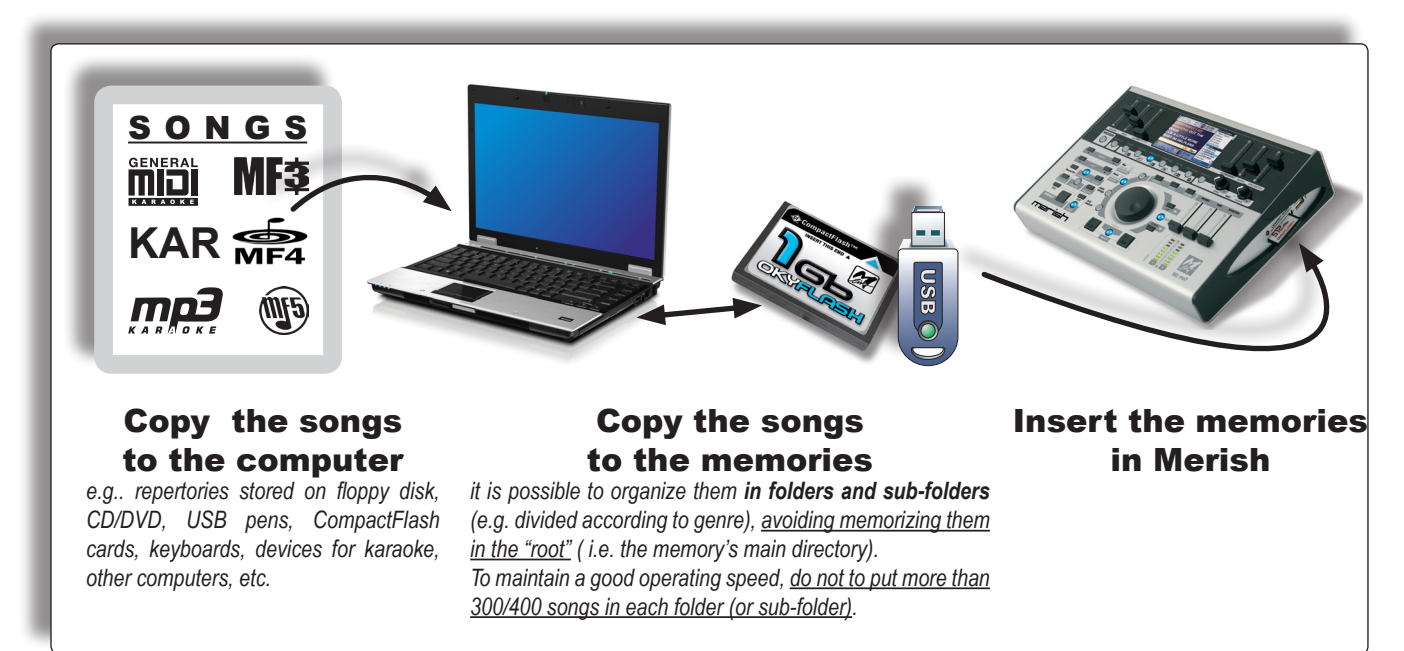

### <span id="page-11-1"></span>Adding songs to the memories with MerishPC

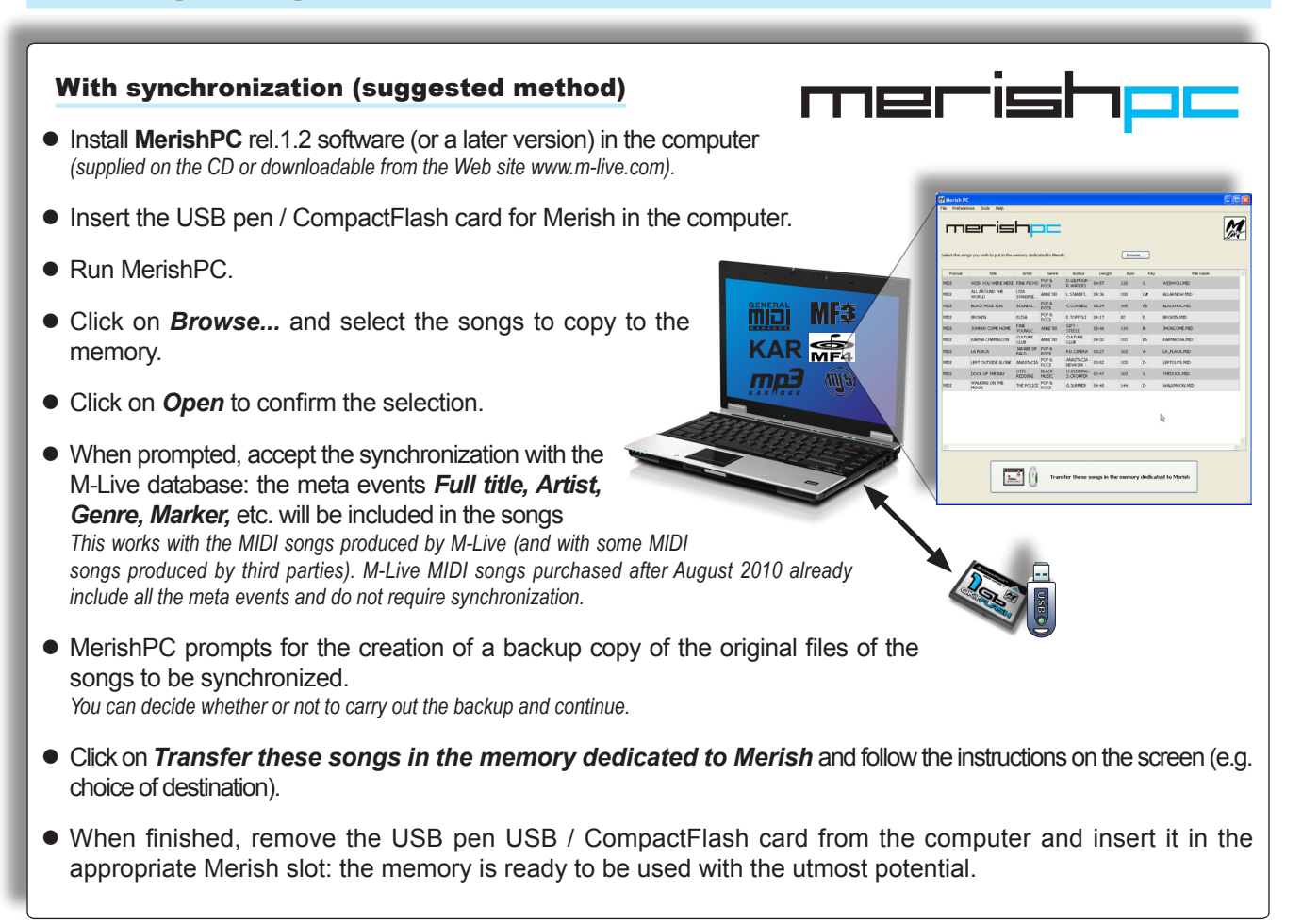

<span id="page-12-0"></span>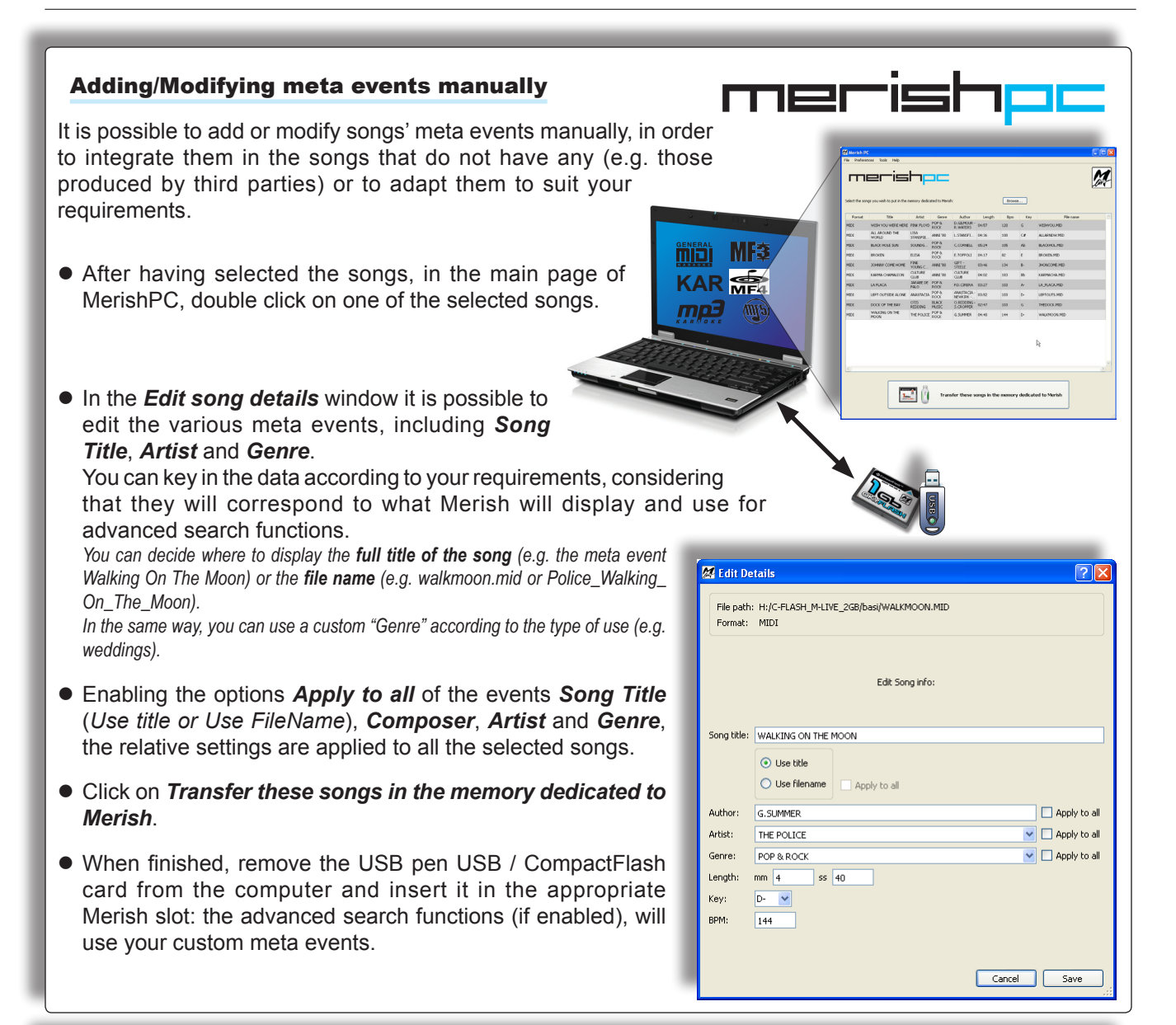

#### Converting an existing memory organized in folders according to Artist or Genre

(e.g. Sting, 70s Rock, Weddings, Dance music, Parties, etc.):

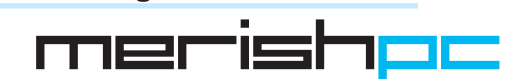

- In MerishPC click on **Browse..** and select all the songs of a "thematic" folder, e.g. Police. *You can accept or ignore the synchronization with the M-Live database and the backup of the song proposed by MerishPC.*
- $\bullet$  Back on the main page, double click on the name of a file for access to *Edit song details*.
- **Song Title**: if you previously used the songs distinguishing them by the name of the file and want to continue with the same criterion, select *Use filename* and enable and confirm the relative option *Apply to all*.
- **Artist**: write *Police* (or *The Police*) and enable and confirm the relative option **Apply to all**.
- **Genre:** write the necessary definition (e.g. *Pop & Rock*) and enable and confirm the relative option *Apply to all*.
- **Click on Save.**
- Return to the main page, click on *Transfer these songs in the memory dedicated to Merish*.
- Repeat this procedure for all the necessary folders.
- When finished, remove the USB pen USB / CompactFlash card from the computer and insert it in the appropriate Merish slot: the advanced search functions (if enabled), will use your custom meta events.

### <span id="page-13-0"></span>Adding/ removing songs to/from the memories *(without MerishPC)*

**• Insert the memory (USB pen / CompactFlash card) intended for Merish in the computer.** • Use the customary procedure for copying/eliminating files. In the event of extensive repertories, it is advisable to organize the songs in folders and sub-folders (e.g. divided according to Artist, Genre or type *of use), putting no more than 300/400 songs in each, to maintain a good operating speed. Avoid memorizing songs in the "root" (i.e. the memory's main directory).*  $\bullet$  Remove the memory from the computer, insert it in the appropriate Merish slot and start the unit. Mf أقاس • When prompted, press **ENTER** to create/update the **KAR** song lists. நை ् (प्राप्त *The Full title, Artist and Genre meta*  **Reading Memory** *events will be included in MIDI songs*  Do you want to create songs database? *purchased before August 2010.* (It may take some minutes)<br>ENTER confirm, ESC skip *M-Live songs purchased after August 2010 already include them.* The length of this process varies according to the number of backing tracks involved. *For large quantities of songs, it is advisable to use the MerishPC software function Tools > Rebuild songs database, which is much more rapid.* • At the end of the process, the memory is ready for use.

### General tips on using the memories

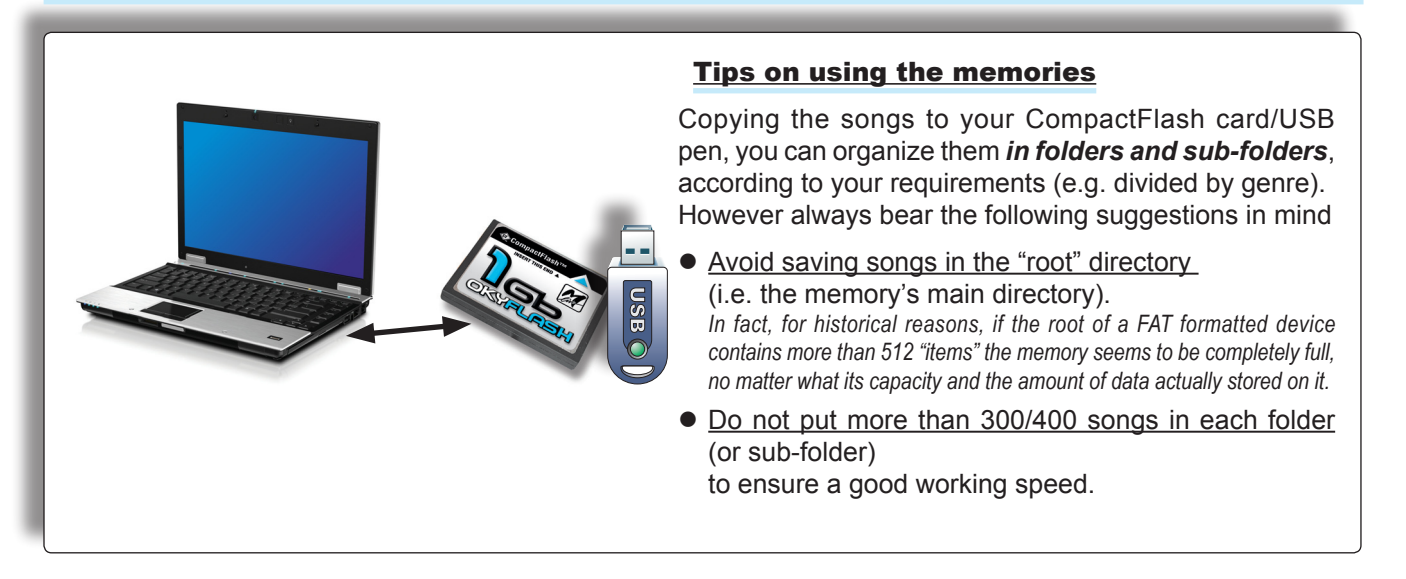

### <span id="page-14-0"></span>Using an OkyWeb/OkyFly/Grinta CF *(with advanced search)*

This method allows to use the OkyWeb/OkyFly/Grinta CompactFlash cards with the Merish advanced search/display functions (Artist, Full Title and Genre) without resorting to a computer.

- **Insert the CompactFlash card in Merish.**
- $\bullet$  When prompted for the creation of the database press **ENTER**.

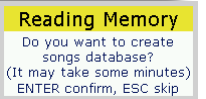

The length of the process varies according to the number of backing tracks contained in the memory and may required several minutes.

• At the end of the process, the CompactFlash card is ready to be used (with advanced search by Full Title, Artist and Genre).

### Converting an OkyWeb/OkyFly/Grinta CF

This mode is the most suitable and rapid in the event of a large quantity of songs (e.g. thousands).

- Insert the CompactFlash card in the computer.
- $\bullet$  Copy the songs to computer *(the easiest option)*.
- Follow the procedure described in *["Adding songs to the memories with MerishPC" \(page 10\)](#page-11-1)*.
- At the end, the CompactFlash card will be able to be used with the maximum potential. (with Markers and advanced search by Full Title, Artist and Genre).

### Using an OkyWeb/OkyFly/Grinta CF *(unaltered)*

Although operational, this method is not particularly advisable with the CompactFlash cards of OkyWeb and OkyFly, because file names will be expressed in numerical form (e.g. 00125.mf4).

- **Insert the CompactFlash card in Merish.**
- $\bullet$  When prompted for the creation of the database, press **ESC**. The CompactFlash card is immediately ready for use, but the advanced functions for searching by Title, Artist and Genre will not be available: the songs will only be listed with the file name (e.g. illflyfo.mid or 00125.mf4).
- **•** For information on the individual songs, select a song in the **Title** list and keep the **EDIT** button pressed for a couple of seconds.

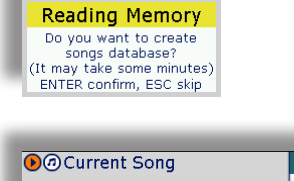

**SONG INFO** 

Press any key to Exit

Key: +0<br>Marker: No

Title: DOMANI<br>Artist: POOH<br>Senre: LEGGERA ITALIANA

Path: /songs/00435.mf4

Title

Bpm: ---<br>Format: MF4

timy hendrix king crimson

peter gabriel

billy idol - rebely... david bowie - let.

dire straits - sult : eric clapton - tea..

ncognito - after

 $MF4$ 

—r<br>∎sting

### <span id="page-15-0"></span>Songs and Memories: detailed procedure with MerishPC

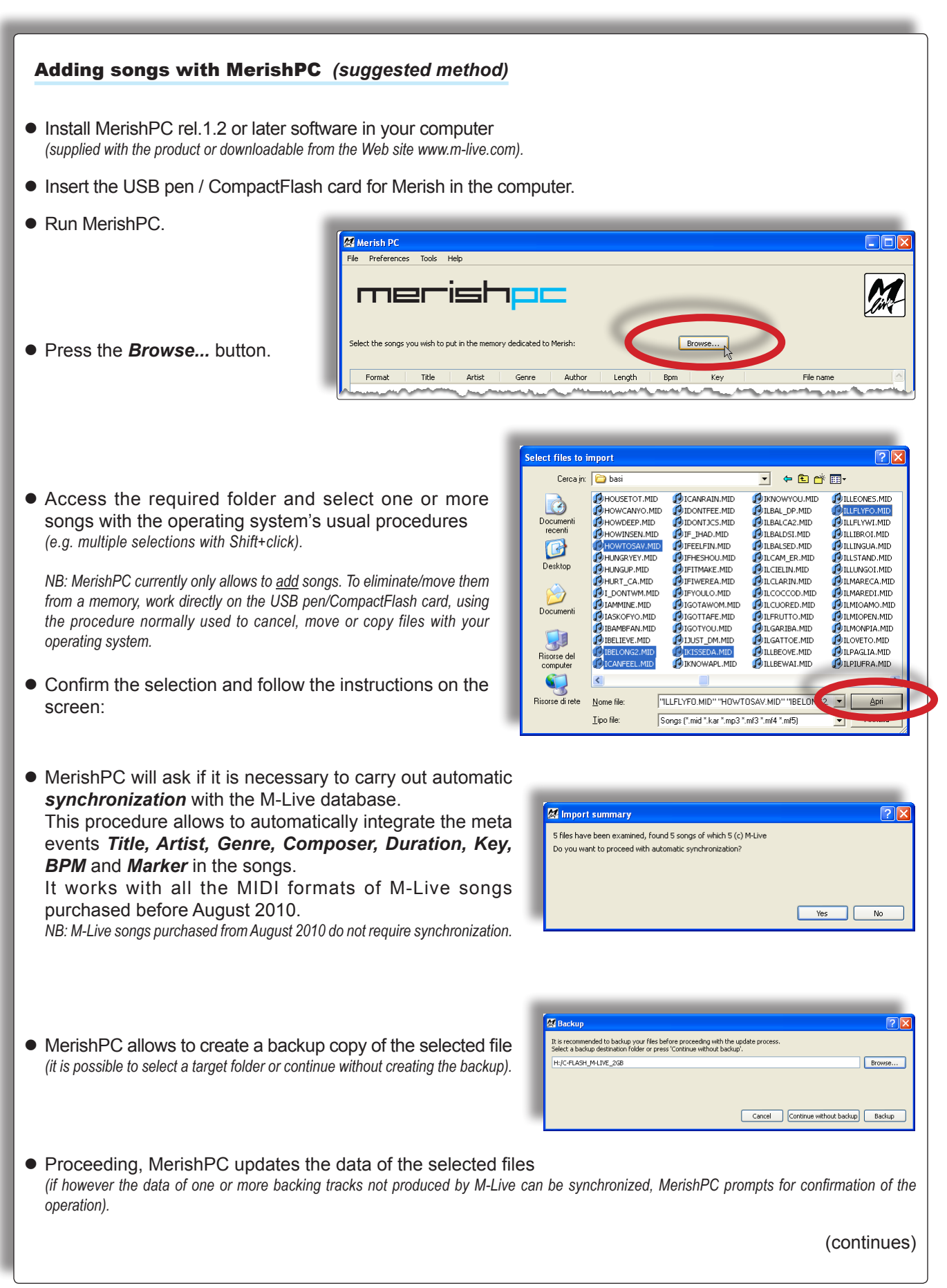

![](_page_16_Picture_208.jpeg)

*songs in the memory dedicated to Merish* enables to copy the backing tracks, allowing to choose the destination.

merish

![](_page_16_Picture_209.jpeg)

Songs and Memories: detailed procedure with MerishPC

When the procedure is finished, it is sufficient to insert the memory in Merish's appropriate slot and switch the unit on. Merish immediately displays the list of titles and the memory is ready to be used to the utmost of its potential.

merist

<span id="page-17-0"></span>![](_page_17_Figure_2.jpeg)

### <span id="page-18-0"></span>Display & Control Maps

### The Display

#### Current Song & Next Song

- $\bullet$  In the main area, the display always shows the lyrics with the syllable highlighting (and the chords) following the tempo of the current song.
- The display also shows marker, tempo, key and other data of the current song and/or the next one.

![](_page_18_Figure_7.jpeg)

- $\bullet$  The display also shows the panels of a series of operating and setting functions: list of Artist, Title and Genre, searches, playlists, markers, system setting, etc.
- The panels can be used in an interactive manner, even while the songs are being played.
- Each panel is normally enabled via the corresponding key, has peculiar functions and displays specific information or instructions.

![](_page_18_Figure_11.jpeg)

### <span id="page-19-0"></span>Control Panel

R

Pedal mode

 $\overline{\phantom{1}}$  $1:15$ 

Merish is an instrument conceived for live performance:

- The luminous buttons, physical knobs and sliders enable to control all the essential functions in real time and in an intuitive manner.
- The auxiliary functions also have rapid access: generally speaking, they require just one click and the most important can also be accessed directly by pressing the appropriate button for a couple of seconds.

![](_page_19_Picture_6.jpeg)

**MIXER** the button enables/disables the totally manual control of the levels of the Drums, Bass, Guitar, Keyboards, Winds and Orchestra sections of the on-board sound generator by means of the respective sliders. *(Has no effect on MP3 songs).*

![](_page_19_Picture_8.jpeg)

![](_page_19_Picture_802.jpeg)

![](_page_19_Picture_10.jpeg)

行日

 $x \rightarrow$ ſ₩

 $\Box$ 

Æ

**WIZARD** applies intelligent playing algorithms, based on musical criteria, such as the jump between markers or songs, only after completing a section of the song, or only between musically coherent sections, with automatic adaptation of tempo and other parameters.

*(MERISH Plus & MERISH Gold)* in Edit Song mode, enables the **WSF** (*Wizard Sound Function*), which further enriches the sounds with two audio processors.

**IMMEDIATE** carries out a crossover between songs with a rapid mix.

CROSSFADE carries out the crossover between songs with a crossfade, which can be selected between various curves.

*If pressed down for a couple of seconds, allows direct access to the FADE CURVE sub-menu.* 

GO TO triggers the move to the next marker or song. If Wizard is enabled and there are markers, the changeover takes place at the end of the marker being played, otherwise it takes place at the end of the current bar.

NEXT SONG selects the following song ("booking" it to be played after the current song or adding it to the playlist).

#### **SMOOTH**

temporarily attenuates the level of the music and removes the effects from the mic, facilitating the intelligibility of introductions and announcements.

![](_page_19_Picture_20.jpeg)

MIC delay & reverb adjust the levels of the microphone's effects.

Fast<br>Slow

.<br>Rhythm adiust nato<br>AutoBPM range

![](_page_20_Picture_0.jpeg)

![](_page_20_Picture_2.jpeg)

- **SPEED -/ +** change the songs' playback speed.
- **KEY**  $-1$  + change the song's key.

*The changes are temporary (i.e. are only applied to the current performance), can be eliminated by pressing the SPEED or KEY buttons simultaneously respectively, or can be made permanent with SAVE.*

![](_page_20_Picture_6.jpeg)

**DRUMS BASS GUITAR KEYBOARDS EX-1 FX-2 FX-3 FX-4** *(MERISH***) • SOUND FX-1 FX-2** *(MERISH Plus & MERISH Gold)* roloε Fx sound in When kept pressed down, play sound effects that can be used as comments, announcements, attention tones/sounds, etc. *(selectable with MENU > Sound FX settings); NB: this function is blocked when MP3 songs are being played .*

of the USB pen/Compact Flash. *The support CD contains a collection of (MP3) sound effects that can be chosen at will and put in the "sfx" folder* 

VOICE FX when pressed repeatedly, selects various effects that transform the voice: *Woman, Megaphone, Monster, Child* and *No Effect*.

![](_page_20_Picture_10.jpeg)

*(MERISH Plus & MERISH Gold)* HARMONIZER

search

 $\vert$  vc

enables/disables the microphone's *Harmonizer / Melody Tracker* effect.

#### (HARMONIZER) Control

opens the panel of the settings of the *Harmonizer / Melody Tracker*effect.

**THEFT** 107%

 $-1$ 

Midi Trac Volume **IIIIIIIIII**II 200%

am<br>Octave

Efx

**BRIDGE** plays a piece of music, which can be selected with *MENU > Sound effects* and used as a bridge between songs or as an "emergency" song. *The support CD contains a collection of pieces of music (MP3 files) that can be chosen at will and put in the "bridge" folder of the USB pen/Compact Flash card.*

MASTER VOLUME 2002

*If pressed down for a couple of seconds, allow direct access to the choice of the tune in the SOUND FX* SETTINGS *sub-menu).*

![](_page_20_Picture_18.jpeg)

#### **ESC**

allows to exit the current environment (function, menu,

editing, playlist, list, etc.), returning to the upper level or the main work environment.

![](_page_20_Picture_22.jpeg)

**EDIT** allows access to the editing of the currently selected function (playlist, song, instrument, etc.).

> *If kept pressed for a couple of seconds when a song is selected and is not being played, allows to view its detailed information in the Song Info panel.*

![](_page_20_Picture_25.jpeg)

**SAVE** lights up when changes are made to the current function (playlist, song, instrument, etc.) and, if pressed, saves them.

MENU opens the panel of the system's options and settings:

options with a value box can be sele cted with the **UP/DOWN** buttons and modified directly with the **DIAL**;

![](_page_20_Picture_695.jpeg)

the options with " $\rightarrow$ " have a dedicated submenu, accessible by selecting the option with the **UP/DOWN** buttons and pressing **ENTER**.

![](_page_20_Picture_31.jpeg)

#### Display & Control Maps

![](_page_21_Figure_2.jpeg)

### <span id="page-22-0"></span>Connector Panel

![](_page_22_Figure_3.jpeg)

![](_page_22_Figure_4.jpeg)

 $\boldsymbol{\mathcal{M}}$ 

### <span id="page-23-1"></span><span id="page-23-0"></span>Operating functions

### Selecting and performing a song

![](_page_23_Picture_4.jpeg)

### Playing controls

![](_page_23_Figure_6.jpeg)

### Access to songs in the Artist & Genre lists

![](_page_23_Picture_8.jpeg)

### <span id="page-24-0"></span>Finding immediately with an A/Z search

![](_page_24_Figure_3.jpeg)

#### IMPORTANT ! The meta events in the songs

*Full Title*, *Performing Artist* and *Genre* data (as well as *Markers*, *Lyrics* and *Chords*) **must be in the Files**.

MIDI files produced by M-Live from August 2010 already have the complete set of meta events.

It is advisable to process the MIDI format files produced by M-Live (*MIDI standard, MF3, MF4, MF5*) purchased before August 2010 with

merishe, the software provided.

The software is very intuitive and automatically integrates any meta events (including the markers) missing from the files.

*Even M-Live files purchased many years ago can thus be fully relocated to Merish and used with functions at the maximum.*

### <span id="page-25-0"></span>NEXT SONG: setting the next song

![](_page_25_Picture_3.jpeg)

![](_page_25_Picture_4.jpeg)

The **NEXT SONG** button lights up = the next song has been uploaded.

![](_page_25_Picture_6.jpeg)

The **Next/Current SONG** button lights up = selection of Next Selection. *Pressing it switches the selection between Current Song (button unlit) and Next Song (button lit).*

#### The **Marker/Bar** button lights up if the song selected has markers and remains unlit if it does not have any.

*Pressing it enables/disables the Marker/Bar panel of the song selected with the Next/Current SONG button (does not work on MP3 files).*

![](_page_25_Picture_10.jpeg)

M

### <span id="page-26-1"></span><span id="page-26-0"></span>GO TO: passing from the Current Song to the Next Song

![](_page_26_Picture_3.jpeg)

### <span id="page-27-0"></span>GO TO: Next Song with mixing in sync and with key change

![](_page_27_Picture_3.jpeg)

#### Changing bpm and key of the Next Song

#### *Manual changes*

It is possible to change the *tempo* and *key* of the Next Song manually, even before playing it, selecting it with the **Next/Current SONG** button and using the *SPEED* and *KEY* keys.

![](_page_27_Picture_7.jpeg)

 $E = e +$ slow Dance<br>BPM adjust uto<br>AutoBPM range

 $10%$ 

#### *Automatic changes*

When *Crossfade* mode is enabled, instead of *Immediate* mode (or when a *Playlist* is enabled), if the current song and next song have a difference in tempo that is less than that set with *MENU / Fade Curve / AutoBPM range*, Merish automatically adapts the

Next Song's Bpm to match that of the Current Song, then gradually increases or decreases it during the performance of the Next Song, until its original value is reached.

![](_page_27_Picture_11.jpeg)

![](_page_27_Picture_12.jpeg)

![](_page_27_Picture_13.jpeg)

#### *In the example:*

*The original key of the Next Song (E) was manually lowered by two semitones to keep the same key as the Current Song (D).*

*The tempo of the Next Song was automatically adapted by Merish: the Next Song begins at 95 Bpm (6 beats per minute slower than its original tempo) to adapt to the Bpm of the (ex) Current Song and gradually increases until it reaches the original value of 101 Bpm at bar position 19.2.*

### <span id="page-28-0"></span>Jumping "on-the-fly" to another song

![](_page_28_Figure_3.jpeg)

M

### <span id="page-29-0"></span>GO TO: jumping between markers in the same song

![](_page_29_Figure_3.jpeg)

 $\overline{\mathcal{M}}$ 

### <span id="page-30-0"></span>GO TO: jumping to a specific marker of the Next Song

*example*  MARKER<br>1-into<br>9-verse 1<br>29-chorus 1<br>45-verse 2<br>62-bridge<br>74-chorus 3<br>109-chorus 3<br>127-chorus 4<br>125-chorus 4  $3$ -intro<br>11-verse 1 *from Current Song:* Bad Romance *Marker: chorus 1* 19-verse 2<br>27-bridge *to Next Song:* Asereje *Marker: chorus 2* 2 Julies<br>
1 Julies<br>
1 47-interlude<br>
51-verse 4<br>
67-bridge<br>
71-chorus 2<br>
91-bridge<br>
95-special<br>
111-chorus 3 145-chorus +<br>145-chorus 5<br>164-fine  $\overline{\mathbf{v}}$ Current Son Next Song  $\begin{array}{|c|c|c|c|c|}\n\hline\n\textbf{OO Current ppm} & \textbf{119} & \textbf{0} & \textbf{-3:22} \\
\hline\n\texttt{BAD POMANCE} & \texttt{Key} & \texttt{Am} & \textbf{0} & \texttt{Bar} & \textbf{31.1} \\
\hline\n\end{array}$ MARKER *Current* 3-intro<br>11-verse 1<br>19-verse 2<br>27-bridge **BAD ROMANCE** 27-bridge<br>
• 31-chorus<br>
17-interlude<br>
51-verse 3<br>
59-verse 4<br>
67-bridge<br>
71-chorus<br>
287-interlude<br>
91-bridge<br>
91-bridge<br>
111-chorus<br>
31-chorus Next<br>Current <sup>0</sup><br>SONG I WANT YOUR LOVING AND I WANT  $\cdot$ YOUR REVENGE YOU **AND MF** *Marker*  $\frac{162}{\text{Ebm}}$  0 **OO** Next .<br>Current Sor **OC Current** Bpm 119 0 MARKER MARKER  $\frac{3:22}{31.2}$ *Next* 1-intro<br>9-verse 1<br>17-bridge<br>29-chorus 1 1-intro<br>9-verse 1<br>17-bridge<br>29-chorus 1 **BAD ROMANCE** I WANT YOUR LOVING lext<br>≿urrent ● 48-interlude 48-interlude<br>54-verse 2 48-interlude<br>54-verse 2<br>62-bridge<br>74-chorus 2<br>79-special<br>109-chorus 3<br>127-chorus 4<br>145-chorus 5<br>164-fine  $\frac{69 - 60}{74 - 60}$ Marker<sup>3</sup> YOUR REVENGE YOU 109-chorus 3<br>127-chorus 4<br>145-chorus 5<br>164-fine **AND ME** *Marker* IG  $\frac{182}{Ebm}$ *<b>*⊕Next Next Song Next Song  $\begin{array}{c} \n\cdot \\
\cdot \\
\cdot\n\end{array}$ Wizard OFF .<br>१ **O Current** Bpm 182 0<br>ASEREJE' Key Ebm 0 Ba **OO to next** Bpm 119 0<br>BAD ROMANCE Key Ebm 0 **MARKER**  $-1:57$ MADVED MARKER<br>1-intro<br>9-verse 1<br>17-bridge<br>49-interlude<br>54-verse 2<br>62-bridge<br>17-d-chorus 3<br>1127-chorus 4<br>145-chorus 5<br>164-fine<br>164-fine 1-intro<br>9-verse verse<br>Innda AND I WANT<br>YOUR REVENGE YOU 17-bridge<br>
29-charus 1<br>
49-interlude<br>
54-verse 2<br>
62-bridge<br>
93-special<br>
109-chorus 3<br>
145-chorus 5<br>
164-fine **LA CANTA** SEREJE' **AND ME** JA DE JE' **COULD WRITE A BAD** DE JEBE TU DE JEBERE **ROMANCE** SEIBIUNOUVA (ОНОНОНОН ООН!) І MAJAVI AN DE BUGUI Current Song Current Son If the Wizard is disabled, the jump takes place at the end of the current bar.Wizard ON ₹  $\frac{-3:19}{322}$  $\bigcirc$  to next  $\frac{Bpm\boxed{119}}{119}$   $\frac{D}{B-25}$  $\begin{array}{|c|c|}\n\hline\n-2:51 \\
\hline\nBar & 46.2\n\end{array}$ **OOCurrent** Bpm  $\frac{182}{182}$  o  $\frac{-1.08}{182}$ **MARKER** MARKER MARKER<br>1-intro<br>17-bridge<br>29-chorus 1<br>48-interlude<br>48-interlude<br>54-verse 2<br>74-chorus 2<br>103-chorus 3<br>1127-chorus 4<br>145-chorus 1<br>1145-chorus 1<br>1145-chorus 1<br>1145-chorus 1 1-intro<br>9-verse 1<br>17-bridge **AND I WANT ASEREJE'** 17-bridge<br>
29-chorus 1<br>
48-interlude<br>
54-verse 2<br>
62-bridge<br>
74-chorus 2<br>
93-special<br>
109-chorus 3<br>
145-chorus 4<br>
145-chorus 5<br>
164-fine YOUR REVENGE YOU JA DE JE' AAH! **AND ME** DE JEBE TU DE JEBERE MAAH **COULD WRITE A BAD SEIBIUNOUVA** A! **ROMANCE MAJAVI AN DE BUGUI** Am AN DE BUIDIDIPI Bpm 182  $\bigcirc$  Next Ebm If the Wizard is enabled, the jump takes place at the end of the current marker. The display shows the countdown of the bars left before the jump.

M

### <span id="page-31-0"></span>GO TO: jumps with songs with no markers

![](_page_31_Picture_3.jpeg)

Songs with no markers cannot take advantage of a series of advanced Merish functions.

Nevertheless, **with songs with no markers, Merish allows to jump to a specific bar** in the same song or in the next song.

The procedure is the same as that used for the jumps with songs with markers. The jumps with songs with no markers are not subject to Wizard functions.

![](_page_31_Picture_7.jpeg)

### LOOP: repetition ad libitum of the same marker

![](_page_31_Picture_9.jpeg)

### <span id="page-32-0"></span>Playlist

The Playlists are *lists of the performance of songs* that can be saved and played back at will.

Generally speaking, Playlists are customized filters that allow to manage in a practical functional manner several lists of songs, organized according to the most varied criteria (e.g. current hits, type of show, point in the performance, favourites, etc.).

But Merish allows to create Playlists that are not just a mere succession of songs, combining them with the sophisticated *Wizard, Short* and *Crossfade* functions and transforming them instantly into articulations able to automatically link and mix the songs with extremely "musical" criteria.

### Creating and naming a Playlist

![](_page_32_Figure_7.jpeg)

### <span id="page-33-0"></span>Adding a song to a Playlist

![](_page_33_Figure_3.jpeg)

![](_page_33_Figure_4.jpeg)

### <span id="page-34-1"></span><span id="page-34-0"></span>Playing a Playlist

![](_page_34_Figure_3.jpeg)

![](_page_34_Picture_4.jpeg)

### <span id="page-35-0"></span>Exiting a Playlist

It is possible to exit from a Playlist at any time and from any point without stopping the performance under way.

To prevent accidentally exiting during a live performance, the procedure for exiting from a Playlist requires confirmation:

![](_page_35_Picture_113.jpeg)

### <span id="page-36-0"></span>Passing from one Playlist to another

It is possible to pass from one Playlist to another at any time and from any point.

![](_page_36_Picture_4.jpeg)

### <span id="page-37-0"></span>Editing the contents of a Playlist

The contents of a Playlist can be modified at any time without stopping the performance under way. E.g. it is possible to remove the songs or change the order in which they are played. *(Obviously, the changes can't be made to the song being played).*

![](_page_37_Figure_4.jpeg)

### <span id="page-38-0"></span>Managing Playlists

Playlists can be moved, renamed and cancelled at any time without stopping the performance under way.

![](_page_38_Figure_4.jpeg)

### <span id="page-39-0"></span>Advanced Playlists

The various functions of Merish can be used in various combinations, allowing to apply a series of playing variations. In particular, these combinations allow to instantly create advanced forms of Playlists, which are considerably effective from a musical point of view.

### Playlist + Wizard + AutoBPM

With Wizard enabled, the linking and mixing of the songs in the Playlists are controlled by algorithms that take the songs' musical properties into consideration.

![](_page_39_Figure_6.jpeg)

Disabled Short-time 1:15

Pedal mode

### <span id="page-40-0"></span>Playlist + Wizard + Short + AutoBPM

The Short function allows to perform the songs in short versions, which are variable according to the duration set. Setting is carried out with *MENU > General Settings > Short-time* (also accessible by keeping the Short button pressed for a couple of seconds). The duration can be set from a minimum of 1 minute. **GR** 

Songs with markers are however played until the end of the current marker.

Combining Wizard and Short functions, "intelligently" linked series of short versions of songs are immediately created.

![](_page_40_Picture_6.jpeg)

#### Wizard+Short & Markers

With Wizard and Short enabled, the changeover from one song to another takes place automatically between musically coherent markers adapted to the short version of each song*.*

![](_page_40_Figure_9.jpeg)

### <span id="page-41-1"></span><span id="page-41-0"></span>Editing Songs

![](_page_41_Picture_3.jpeg)

Changes to the *contents* of individual songs are carried out by playing or selecting as **Current Song** the necessary song and pressing the **EDIT** button.

Changes to song *Tempo* (Bpm) and *Key* are carried out directly on the control panel, via the **SPEED** and **KEY** buttons.

![](_page_41_Picture_6.jpeg)

#### The **SAVE** button lights up when changes are made.

![](_page_41_Picture_8.jpeg)

By pressing it, the changes can be made permanent, and therefore automatically called up in future performances of the song.

Otherwise, they only remain effective until another song is uploaded or until the current memory is emptied.

### MIDI Songs

Merish allows to edit the individual tracks of MIDI songs. The parameters that can be changed are: **Program Change / Bank, Status** *(Play, Mute, Solo)***, Volume, Reverb, Chorus, Pan, Transpose** and **Velocity***. The functions and characteristics of these parameters are described in depth in publications on MIDI.*

MERISH Plus and MERISH Gold also have the **Insert Effects** parameter • see *["Insert Effects" \(page 42\)](#page-43-1)*.

![](_page_41_Figure_14.jpeg)

### <span id="page-42-0"></span>MP3 files

MP3 files can be processed with the *Voice Cancel* effect, a device that allows to suppress in real time some components of the audio frequency spectrum of an audio file, cancelling, within certain limits, the vocal parts contained in it.

Practically speaking, the effect was conceived to be applied to the "normal" versions of tunes that also have vocal parts, in order to adapt them to use as *backing tracks*. The effectiveness of the effect and the quality of the result depend on the file's contents: in fact, as well as the voice, more or less significant part of the audio contents can also be suppressed.

![](_page_42_Picture_5.jpeg)

### <span id="page-43-0"></span>Insert Effects & WSF *(Merish Plus & Merish Gold)*

**Insert Effects** and **WSF** *Wizard Sound Function* are important supplementary features of the *Plus* and *Gold* versions of Merish which form a further extension of the sonic possibilities and the user-friendliness of Merish.

### <span id="page-43-1"></span>Insert Effects

The Insert Effects are two audio processors that can be *inserted* on two MIDI channels, chosen at will.

The processors are added to the two MIDI Reverb and Chorus effects but, as opposed to them, **the Insert Effects process the audio**, i.e. process the "physical" sound produced by the MIDI instruments, exactly as would be done by outboard processors, thus offering greater combination possibilities and a wider variety of sounds.

![](_page_43_Figure_7.jpeg)

The choice of the MIDI channels/instruments and the Insert Effects is made in the EDIT environment of the selected song, with the same procedure as described in *["Editing Songs" \(page 40\)](#page-41-1)*

Each processor's effect can be chosen from several types: **Chorus, Flanger, Phaser, PhaserLite, Tremolo, Auto Wah, Low Filt, DistRotary, DistDelay, VO Drive, Crunch, Dyna Amp, R-Fier, Metal, Stack, Tweed.**

![](_page_43_Picture_351.jpeg)

### <span id="page-44-0"></span>WSF • Wizard Sound Function

The WSF function analyzes all the tracks of the MIDI File that has been uploaded and automatically allocates up to two Insert Effects, following musical and mixing logic.

By default, the Wizard Sound Function is disabled, but can be enabled/disabled at will by entering the selected song's **EDIT** environment and pressing the **WIZARD** button.

In the EDIT TRACKS page, the tracks processed by the WSF are indicated with the prefix "**(i)-**" (for Insert Effect) before the name of the instrument.

Naturally, the choices proposed by the WSF can be modified manually, for example, changing the type of Insert Effect, or changing the tracks to which the Insert Effect are to be allocated. In this case, the procedure and logic are those used for normal manual editing of the *["Insert Effects" \(page 42\)](#page-43-1)* and the **WIZARD** button stops affecting a specific song (at least until the song is uploaded without Insert Effects enabled).

As with the other editing operation, saving the song by means of the lit **SAVE** button, the proposals of the WSF (or the manual changes) become permanent and therefore automatically used in later performances.

![](_page_44_Picture_8.jpeg)

### <span id="page-45-0"></span>Harmonizer *(Merish Plus & Merish Gold)*

*Plus* and *Gold* versions of Merish also feature a Harmonizer, an audio processor able to sample the microphone signal and divided it into three additional distinct audio signals, guided by MIDI events.

In practical terms, the resulting effect is **vocal harmonization that** *adds* **up to three voices to the singer's**, enabling to create choruses and second voices.

### 3-voice Harmonizer mode

In order for the voices of the Harmonizer to be in sync and musically suited to each individual backing track, the "parts" of the vocal harmonization must be contained in the song.

Normally, a dedicated track (MIDI channel) purposely "written" for the vocal harmonization is used.

#### **By default, the songs produced by M-Live use track 5 as the Harmonizer Track**.

enabled with MENU > MIDI settings > MIDI-In). The data must be fed to the MIDI Channel set using the Harmonizer's MIDI Track parameter. The Merish Harmonizer can however be set to read the data of any other MIDI track. *Alternatively, the voices of the Harmonizer can be controlled in real time by means of a keyboard connected to the Merish MIDI IN port (which can be* 

![](_page_45_Picture_10.jpeg)

### <span id="page-45-1"></span>Melody Tracker Mode

Instead of as a Harmonizer, the processor can be set as **Melody Tracker**, a function that allows to force the voice of the microphone to follow the melody line contained in the song's *Melody Track*.

#### **By default, songs produced by M-Live use track 4 as the Melody Track**.

However, Merish can be set to play any other MIDI track as a Melody Track with MENU > MIDI settings > Melody track.

*Alternatively, the Melody Tracker function can be controlled in real time by means of a keyboard connected to the Merish MIDI IN port (which can be enabled with MENU > MIDI settings > MIDI-In). The data must be fed to the MIDI Channel set as the Merish Melody Track.*

btain the type of vocoder effect known as Cher effect (Wet = 8 obtain the type of vocoder effect known as *Cher* effect (Wet = 50). In practical terms, according to the setting of the proportion of real voice and processed voice (Dry/ Wet parameter), the Melody Tracker function can be used to scrupulously follow the melody of the song, improve intonation, double up the voice in unison or in another octave to obtain a fuller voice or a light chorus effect, or to

![](_page_45_Picture_903.jpeg)

*Trick: with a little skill, using the Melody Tracker function, it is possible to create 2-part harmonies even with files that do not contain a vocal harmonization track. In fact, while singing, it is possible to have the processor reproduce the Melody Track, while singing a second harmony voice*  with one's own voice. The function can be enabled/disabled as required (e.g. using it only in certain points of a song), by hand (Harmonizer button) *or with a pedal (MENU > General settings > Pedal mode = Harmonizer).*

![](_page_45_Picture_20.jpeg)

### <span id="page-46-0"></span>Option Menu

The MENU button allows access to general settings, audio, video and MIDI preferences, the choices of operation of some functions and the Merish system settings.

![](_page_46_Picture_4.jpeg)

### <span id="page-47-0"></span>Mic Preset

![](_page_47_Picture_133.jpeg)

### Mic Equalizer

-2.6dB<br>5.1dB<br>3.8dB<br>-4.9dB

F.

Low Lo-M Hi-M High O change value <del>V</del>A select

HI<br>HI-MID<br>LO-MID<br>LO

**4-band graphic microphone equalizer.**

**HI**, **HI-MID**, **LO-MID** and **LO** frequencies: ±12dB

### Music Equalizer

 $42dB$ <br> $42dB$ <br> $-2.8dB$ <br> $3.3dB$ <br> $12.0dB$ 

Low Lo-M Hi-M High  $\overline{\bigcirc}$  change value  $\blacktriangledown_{\blacktriangle}$  select

HI<br>HI-MID<br>LO-MID<br>LO

**4-band graphic equalizer for the Merish sound generator.**

**HI**, **HI-MID**, **LO-MID** and **LO** frequencies: ±12dB

![](_page_47_Picture_11.jpeg)

### <span id="page-48-0"></span>Midi settings

![](_page_48_Picture_660.jpeg)

### General settings

![](_page_48_Picture_661.jpeg)

### <span id="page-49-0"></span>Fade curve

![](_page_49_Picture_404.jpeg)

### Auto Playlist

![](_page_49_Figure_5.jpeg)

#### **Automatic playlist playback mode.**

*Yes* (*enabled*): the current Playlist's songs are automatically played one after another. *No* (*disabled*): each song in the Playlist must be started manually (with the PLAY button).

![](_page_49_Picture_8.jpeg)

*Option also accessible by keeping the Playlist button pressed down for a couple of seconds.*

### <span id="page-50-0"></span>Sound FX settings

![](_page_50_Picture_420.jpeg)

### Video settings

![](_page_50_Picture_421.jpeg)

### Find new songs

![](_page_50_Picture_7.jpeg)

#### **Search and indexing of new songs added to the USB pen/CompactFlash card currently in use.**

This operation updates the files that allow to manage the songs and carry out a rapid search, so must be carried out after songs have been added to or removed from a memory.

*Before proceeding, a confirmation of the operation is required (Enter to proceed, Esc to cancel).*

### System settings

![](_page_50_Picture_422.jpeg)

M

### <span id="page-51-0"></span>Connection Examples

Set for solo vocalist

![](_page_51_Picture_4.jpeg)

#### Set for singer guitarist with mixer and footswitch

![](_page_51_Figure_6.jpeg)

![](_page_52_Figure_2.jpeg)

 $\frac{1}{\text{ONOFF}}$   $\frac{1}{\text{O}}$   $\frac{1}{\text{USR}}$   $\frac{1}{\text{FOTSWITCH}}$   $\frac{1}{\text{MIDI IN}}$   $\frac{1}{\text{MIDI OUT}}$   $\frac{1}{\text{MIDI THE}}$   $\frac{1}{\text{AV OUT}}$ 

Made in Italy

 $\overline{M}$ 

 $\frac{1}{R}$  - AUDIO OUT- L PHONES CLICK OUT MIC GAIN

 $\overline{MIC}$ 

 $XCF$ 

merish

![](_page_53_Figure_2.jpeg)

### <span id="page-54-0"></span>Sound and Effect Charts

\_\_\_\_\_

### Sounds

![](_page_54_Picture_960.jpeg)

![](_page_54_Picture_961.jpeg)

\_\_\_\_\_\_

m

![](_page_55_Picture_933.jpeg)

![](_page_55_Picture_934.jpeg)

![](_page_56_Picture_945.jpeg)

\_\_\_\_\_\_

u.

![](_page_56_Picture_946.jpeg)

### <span id="page-57-0"></span>Drum Kits

![](_page_57_Picture_156.jpeg)

### <span id="page-58-1"></span><span id="page-58-0"></span>Performances

![](_page_58_Picture_1036.jpeg)

![](_page_58_Picture_1037.jpeg)

### <span id="page-59-0"></span>**FX**

![](_page_59_Picture_306.jpeg)

![](_page_59_Picture_307.jpeg)

![](_page_59_Picture_308.jpeg)

![](_page_59_Picture_309.jpeg)

![](_page_59_Picture_310.jpeg)

- **01 Loveshadow Act Cool (Roman Holiday)** (3.47)
- **02 Zapac Test Drive** (3.35)
- **03 Nyx Undercover** (3.40)
- **04 Jazztunes BeeKoo Mix** (4.13)
- **05 Loveshadow Takin' Yo Time** (3.21)
- **06 Zapac Put your hands up** (3.37)
- **07 Stefsax Awel** (3.05)
- **08 George Ellinas Hornet** (4.39)

### <span id="page-60-0"></span>Technical Specifications

![](_page_60_Picture_188.jpeg)

![](_page_61_Picture_0.jpeg)

![](_page_61_Picture_1.jpeg)

# www.m-live.com

![](_page_61_Picture_3.jpeg)

Produced and distributed by: **M-Live:** via Luciona 1872/b<br>47842 San Giovanni in Marignano (RN) Tel: +39 0541 827066 E-mail: m-live@m-live.com